## **Wi-Fi の設定方法(Windows 版)**

1. 画面下部、①「スタート 」ボタンをクリック ②「設定 」ボタンをクリック

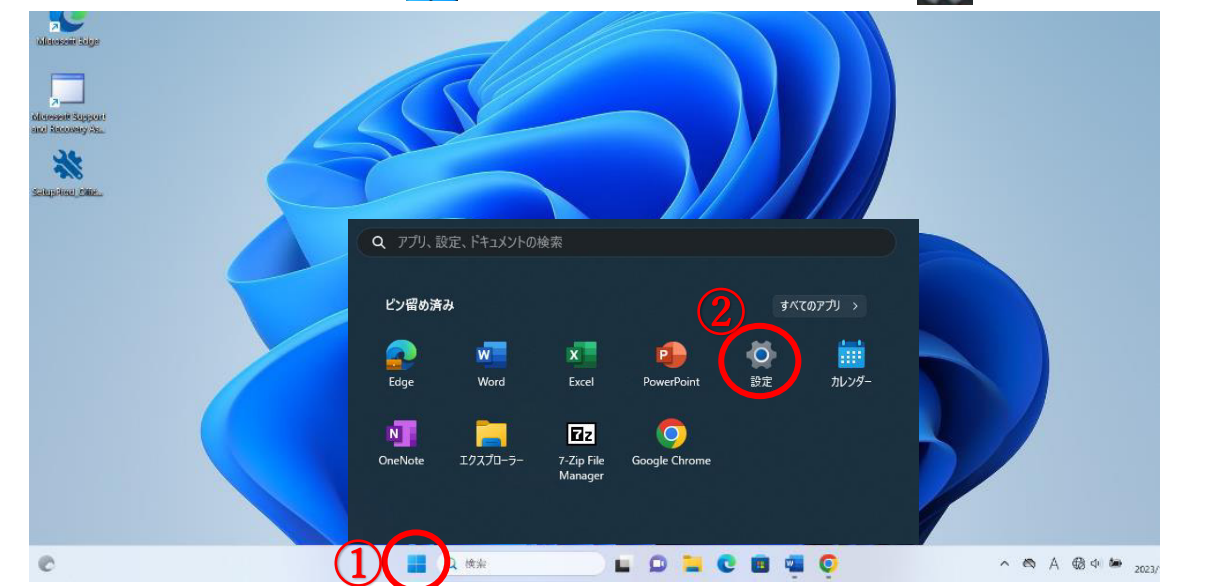

- 2. ③「ネットワークとインターネット」をクリック ④「Wi-Fi」をクリックし、「オン」にする
	- ⑤「利用できるネットワークの表示」をクリック

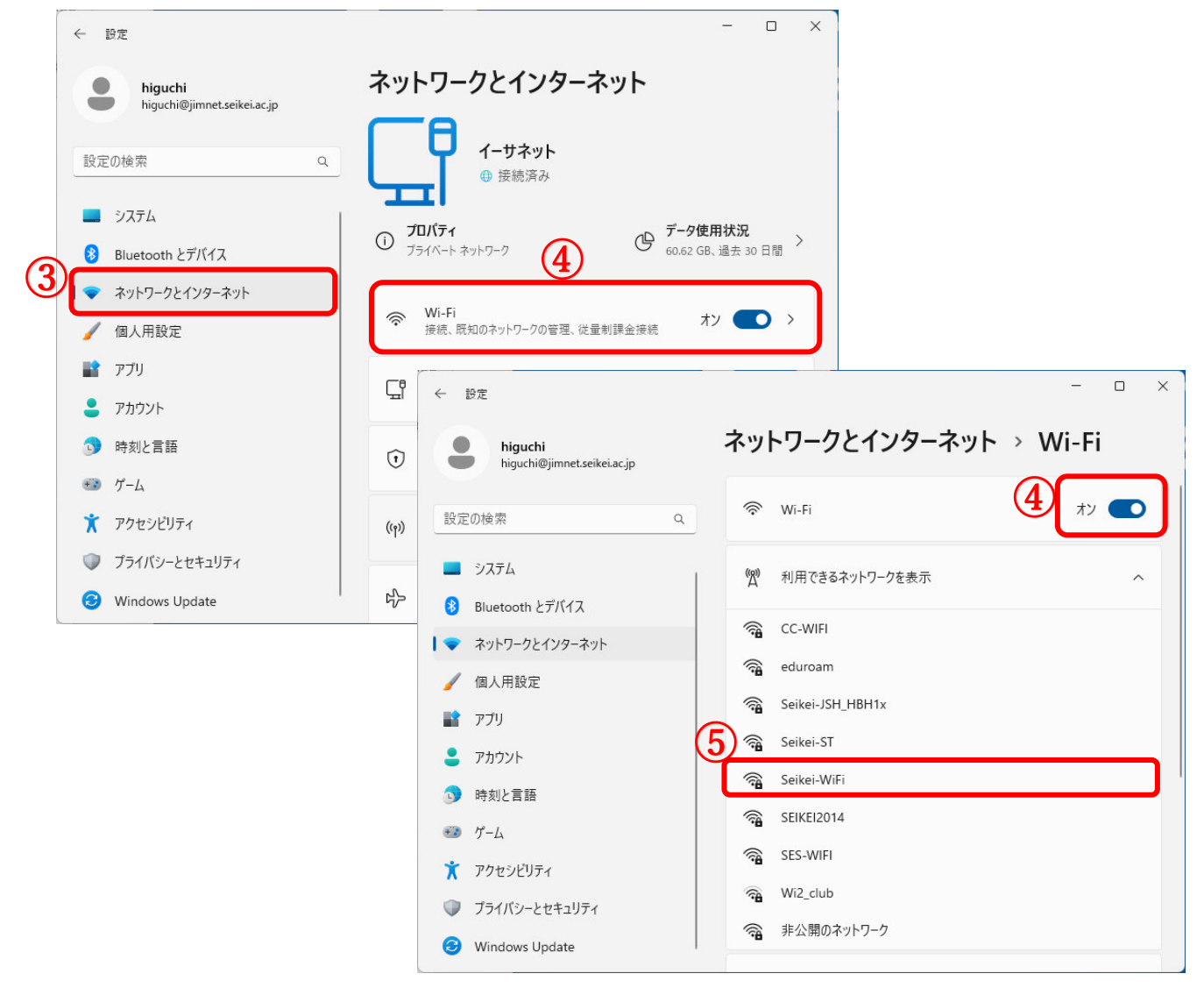

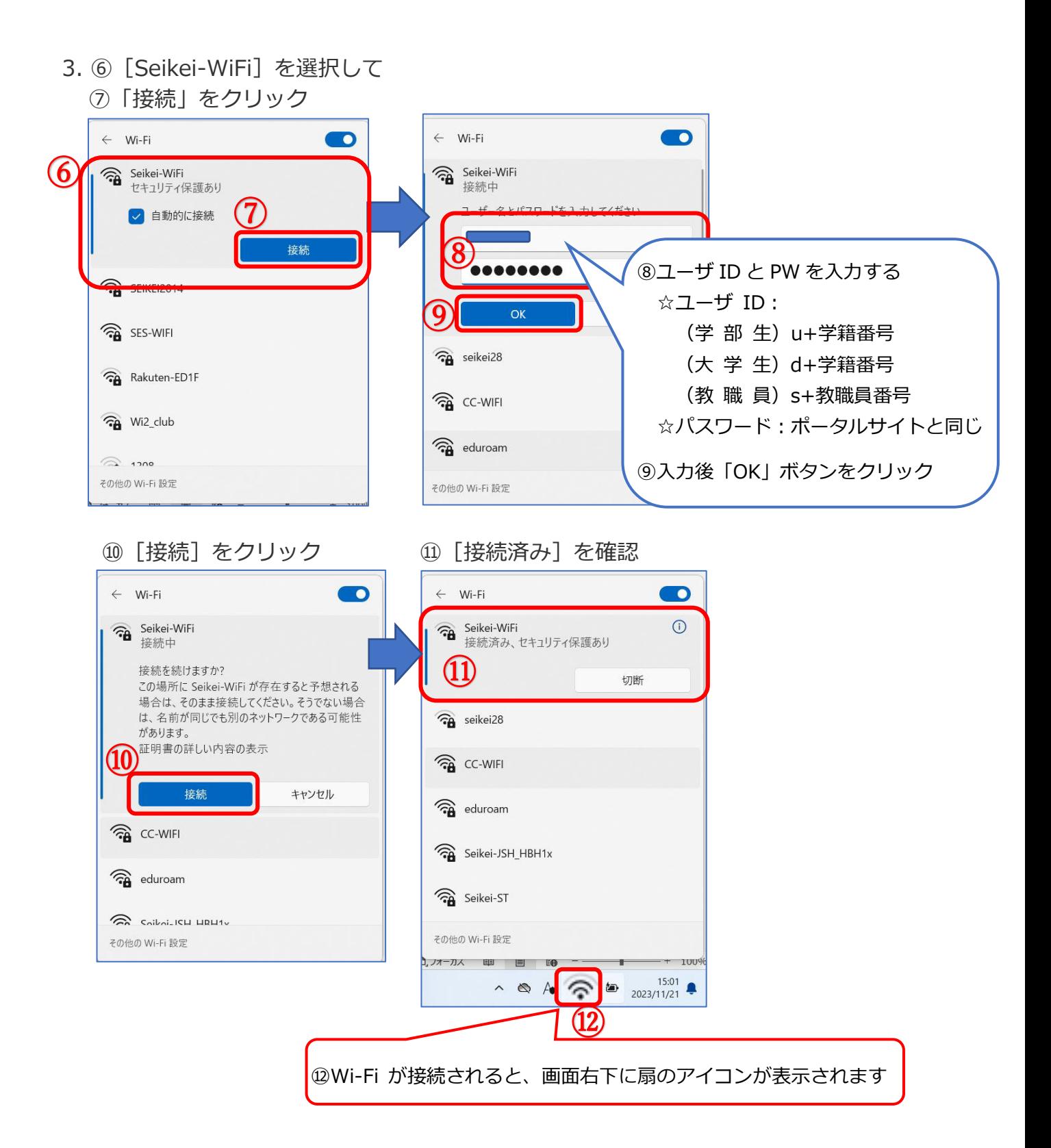